# 工业通信软件 **OPLink V2.0**

快速应用指南

## 上海泗博自动化技术有限公司

**SiboTech Automation Co., Ltd.**

技术支持热线:**021-3126 5138** 总机:**021-6482 6558 E-mail: support@sibotech.net**

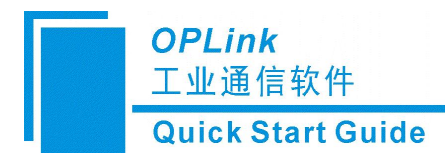

### 目录

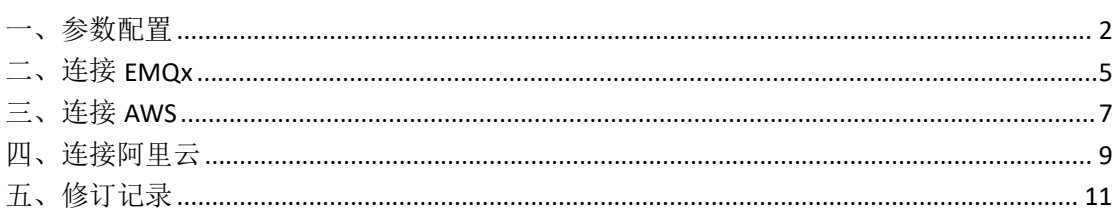

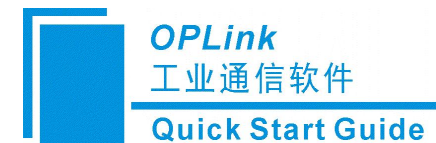

#### OPLink 快速应用指南

<span id="page-2-0"></span>一、参数配置

软件安装后,首次进入配置界面,会自动注册服务、并启动服务

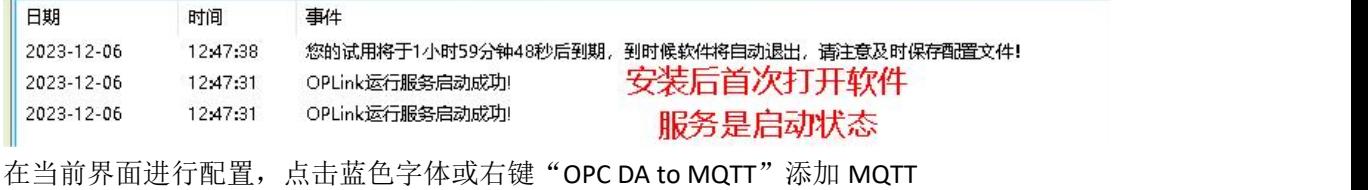

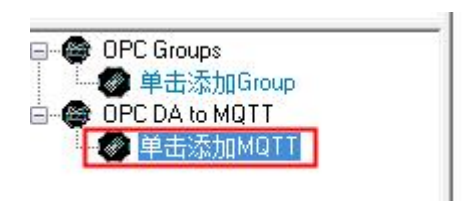

以连接阿里云服务器为例,用户名: MqttTest, 密码: 123456, MQTT Broker 地址: iot-as-mqtt.cn-shanghai.aliyuncs.com, MQTT Broker 端口: 1883, SSL/TLS 选择关闭, 其他参 数默认,并点击"创建新 Client ID"随机生成一个 ID。点击确定,完成设置。

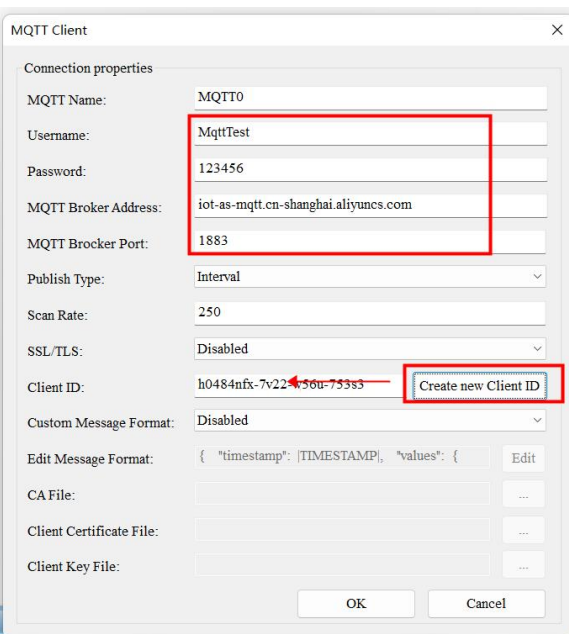

点击蓝色字体或右键 MQTT 组,添加 Topic

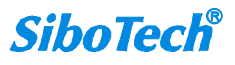

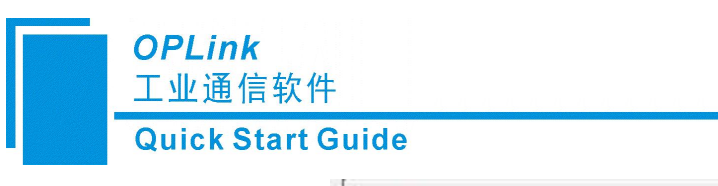

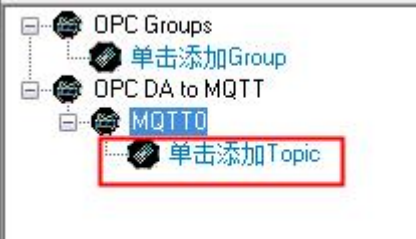

名称可自定义但不要重复,示例如下:添加 1 个发布 topic、1 个订阅 topic。

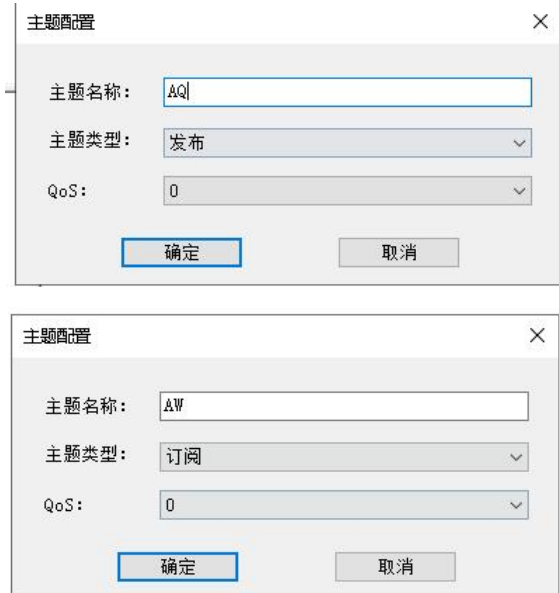

Topic 建立完成后,添加 link, 以 KEPServerEX 为例, 在弹出的选择 itemID 界面可批量设置, 勾选想要添加的 tag 后点击确认即可添加成功。

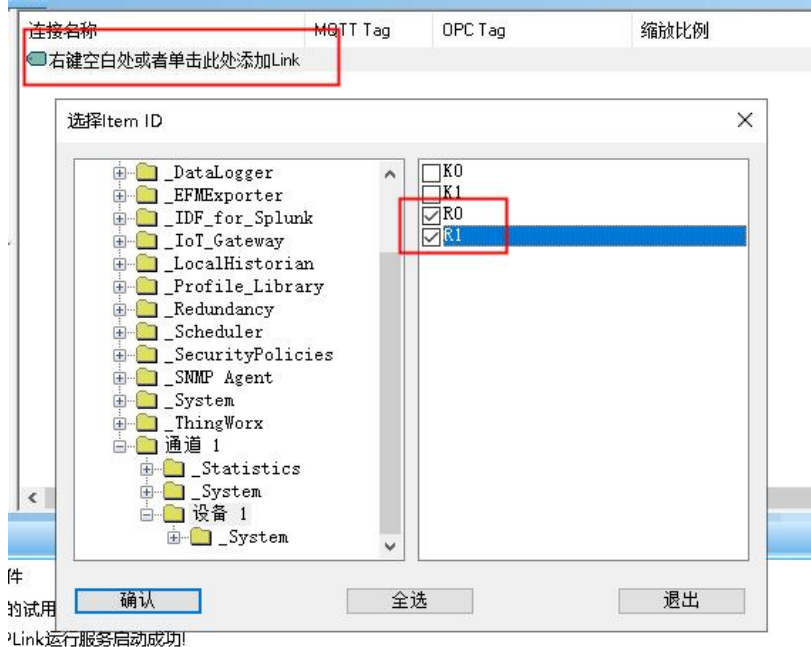

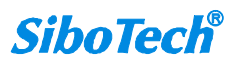

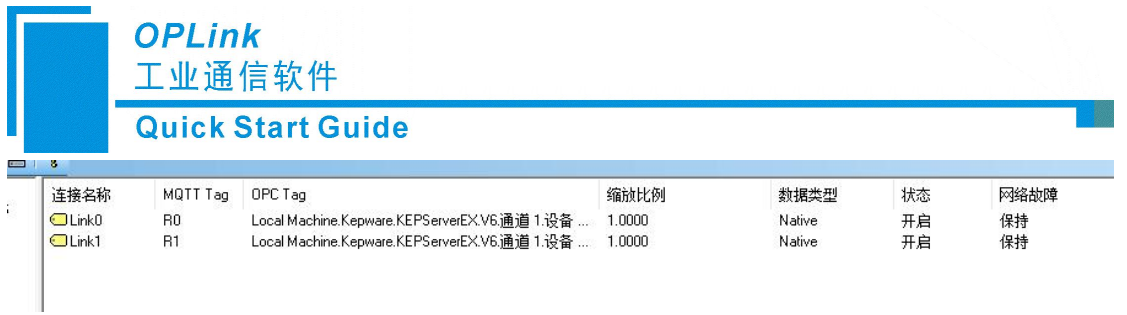

配置完成后,点击应用,因为当前配置是在新建的基础上进行配置的,会先进行保存再进行 应用(如果是打开一个配置文件,在运行时进行修改,点击应用将直接进行应用,不会进行 保存)。

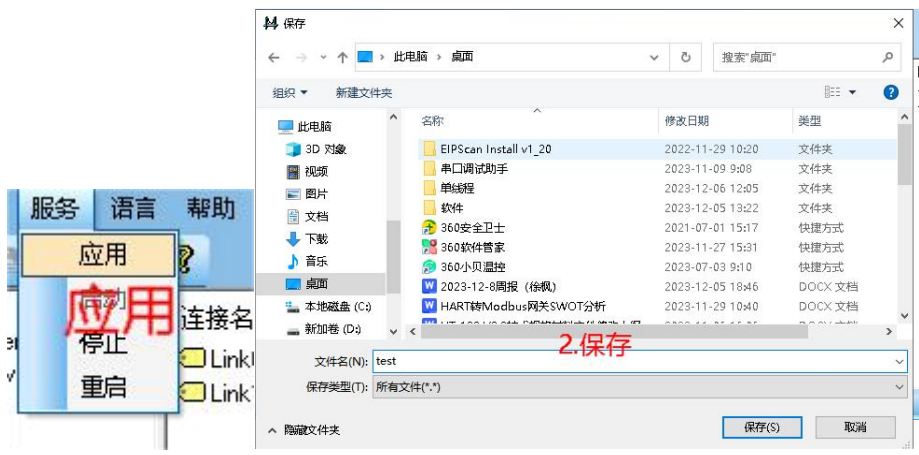

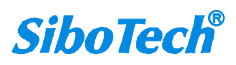

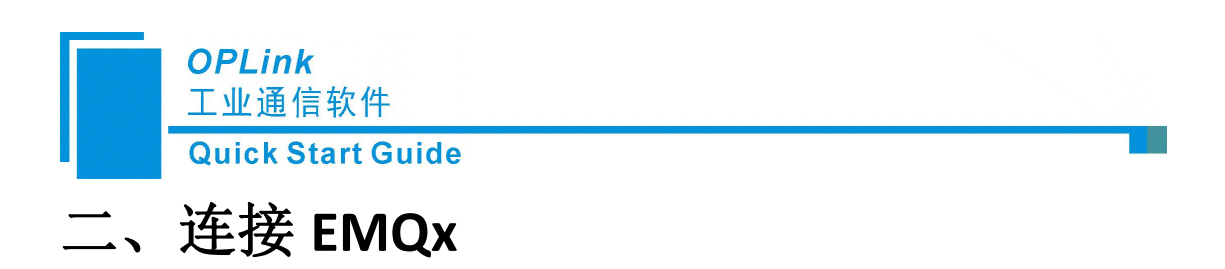

<span id="page-5-0"></span>使用 MQTT fx, 可查看数据的发布和订阅情况, 设置如下图

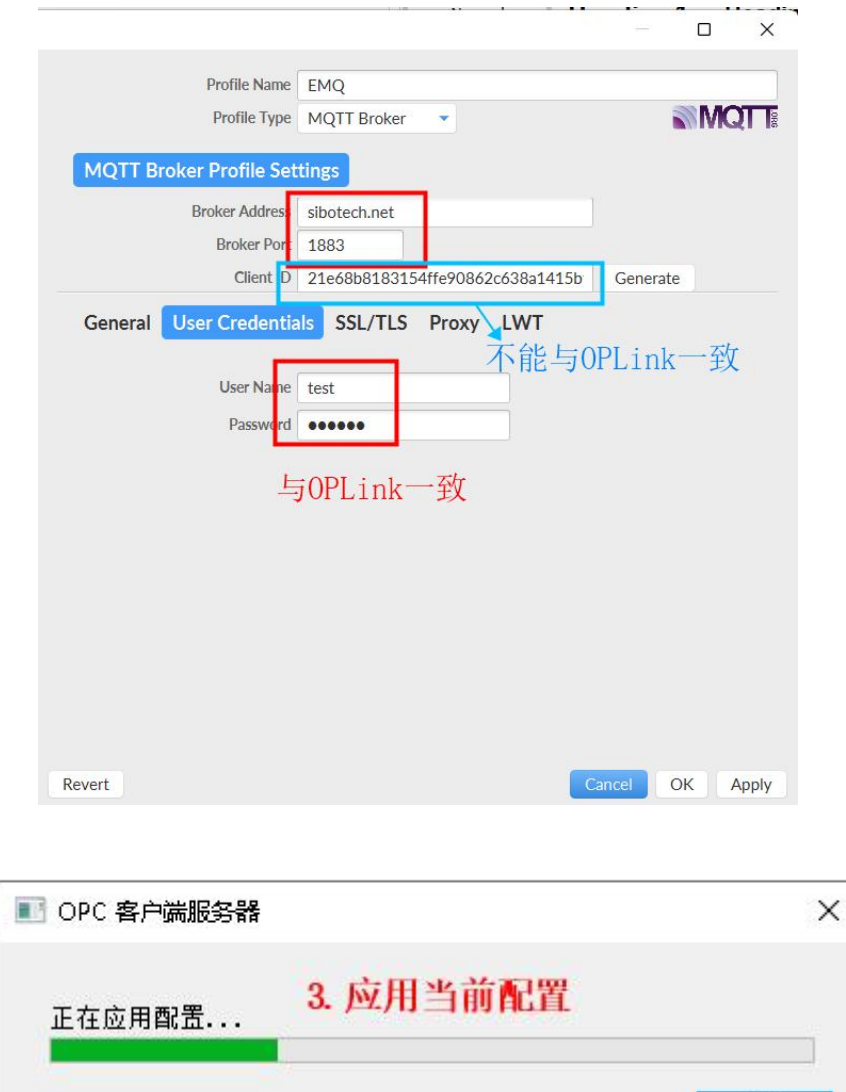

在 MQTT fx 的 Subscribe 端查看 OPLink 发布 topic 的数据传输情况, 可在 MQTT fx 的 Publish 端按格式修改订阅 topic 中连接的 tag 值。

取消

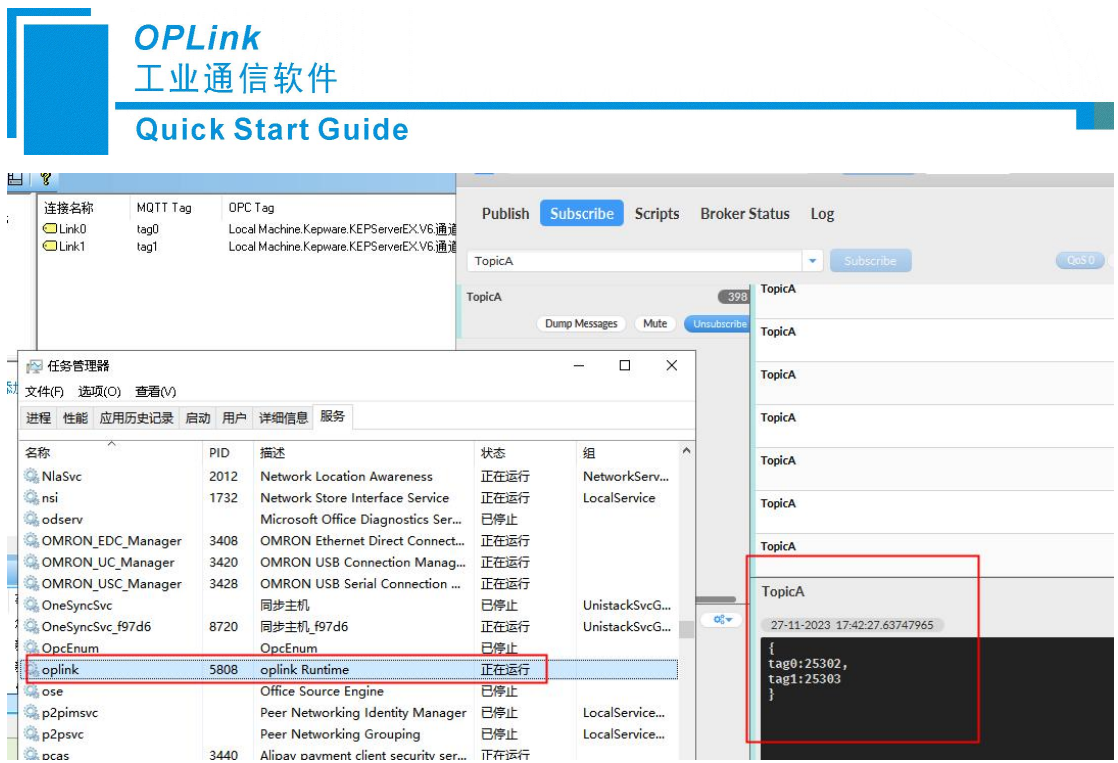

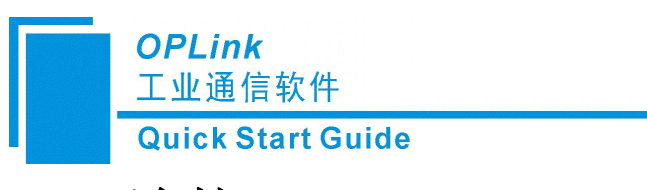

## <span id="page-7-0"></span>三、连接 **AWS**

连接 AWS 与连接博云控相比, 需开启 SSL/TLS 的双向认证功能, 并导入相关 AWS 认证文件。

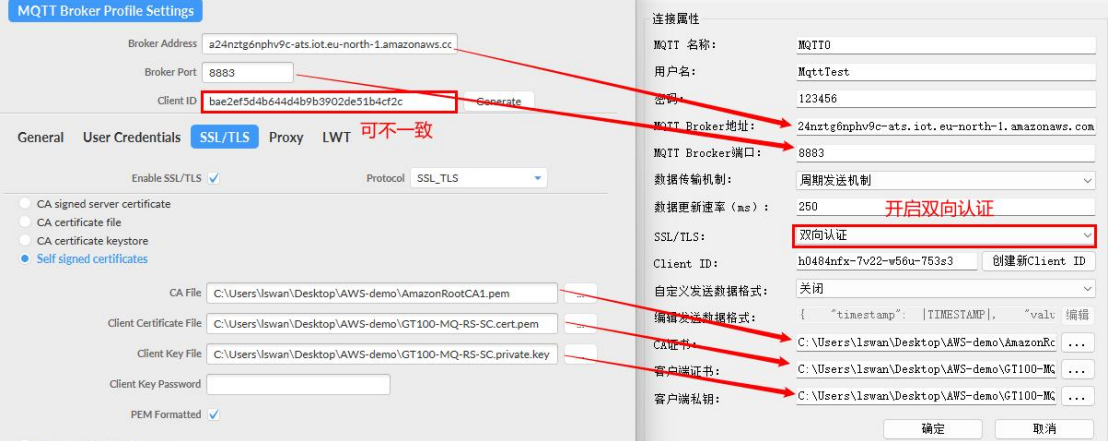

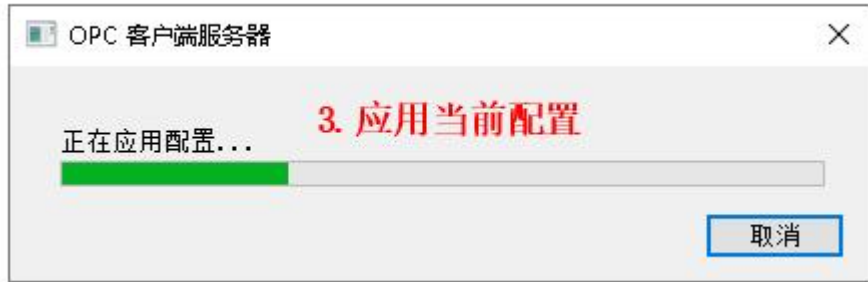

设置 topic 主题类型为发布和订阅,在 MQTT fx 的 Subscribe 端查看 OPLink 发布 topic 的数据 传输情况,可在 MQTT fx 的 Publish 端按格式修改订阅 topic 中连接的 tag 值。

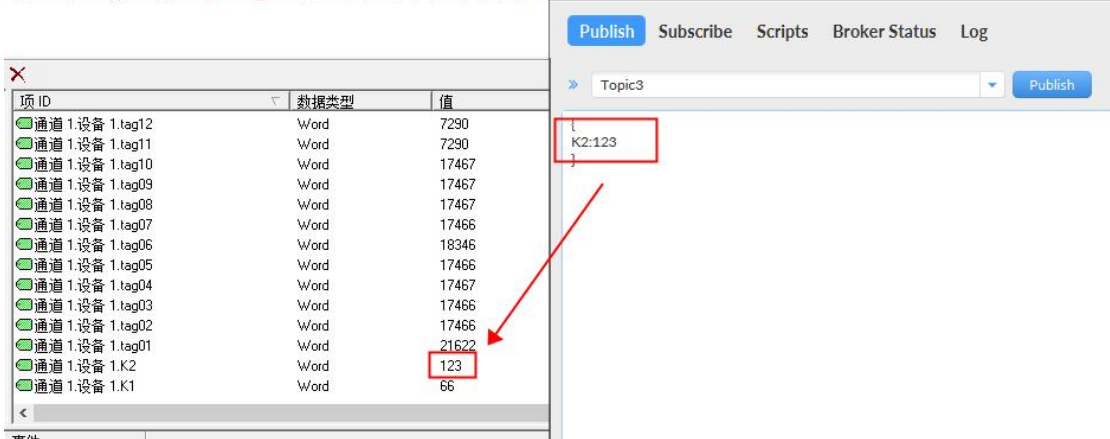

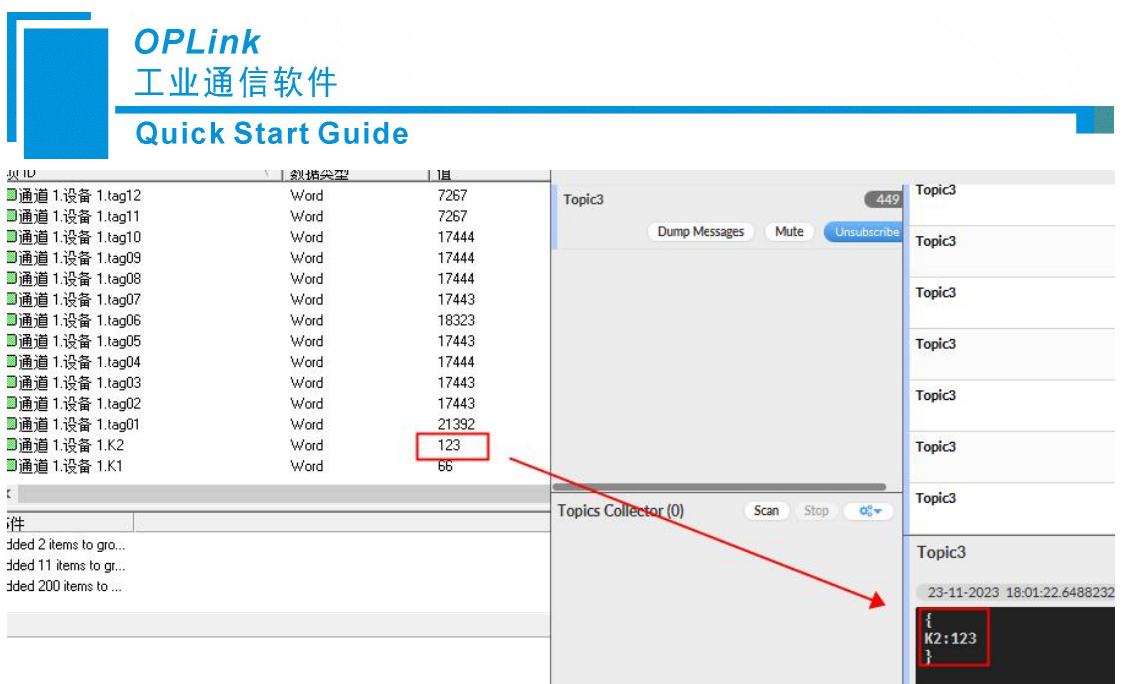

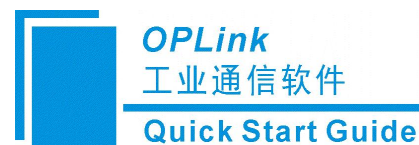

## <span id="page-9-0"></span>四、连接阿里云

将阿里云参数参照内容填写至 OPLink 即可:

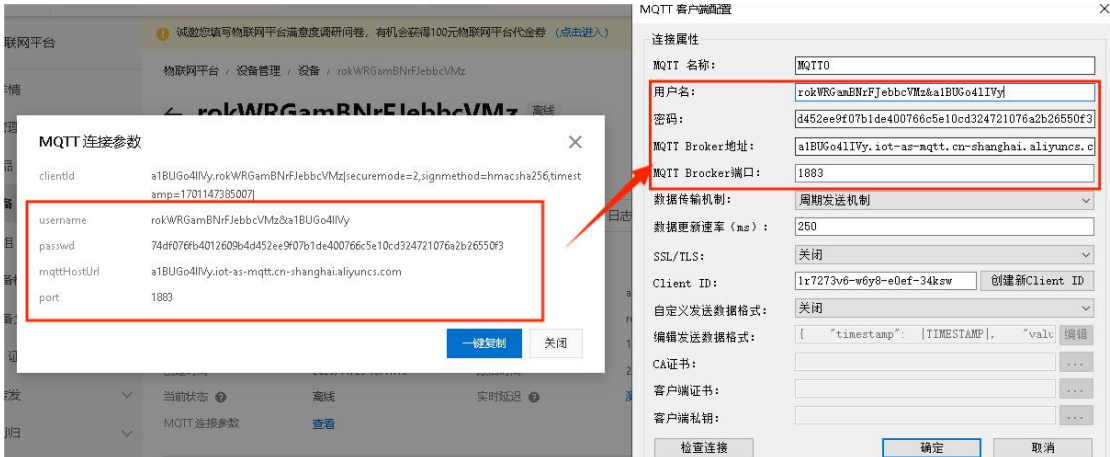

#### ← test2031

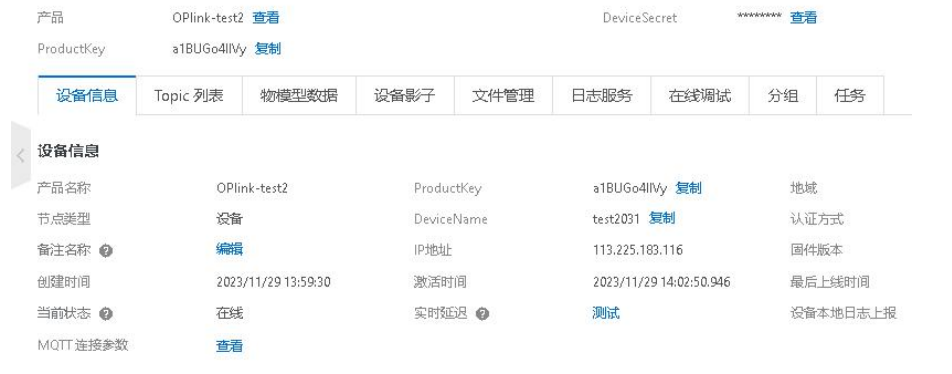

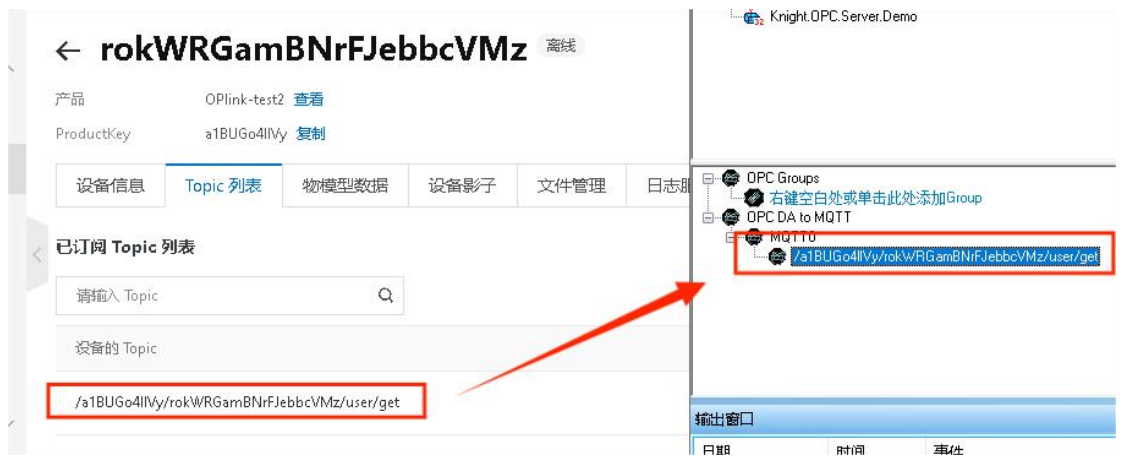

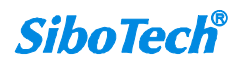

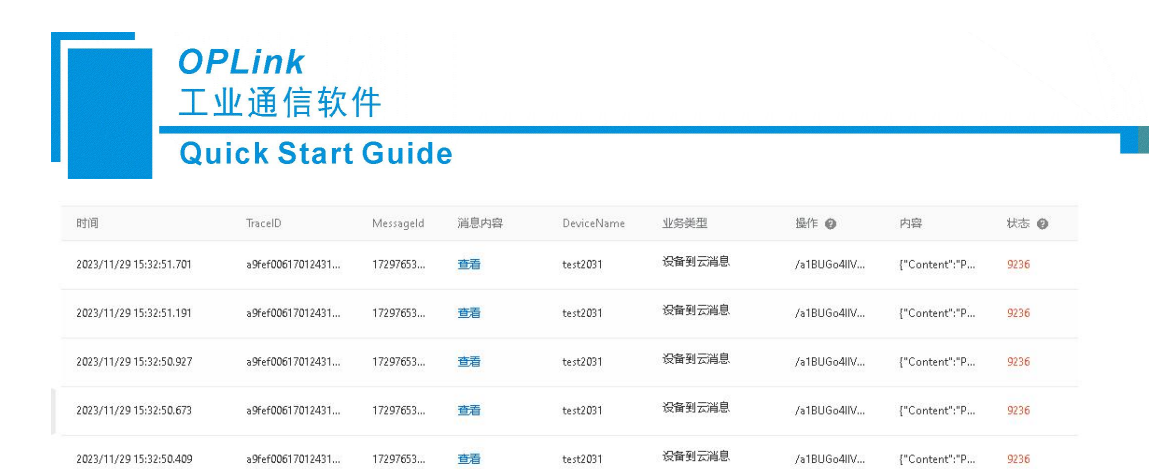

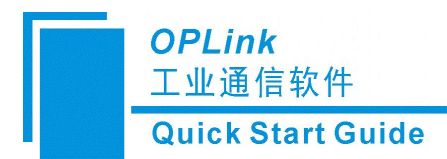

# <span id="page-11-0"></span>五、修订记录

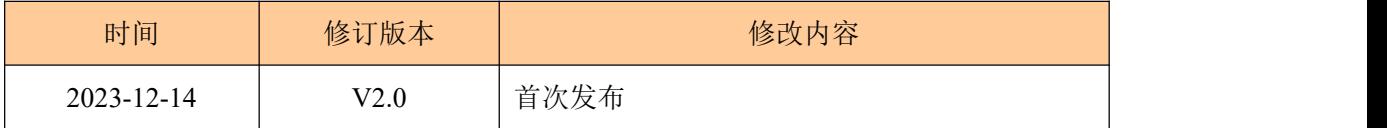

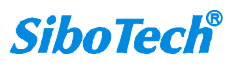